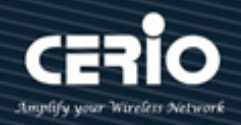

# **CERIO Corporation**

## **CS-2208G-8P A2**

### **PoE CS-2000 Series - 8 Port 10/100/1000M Gigabit**

### **Web Managed PoE+ with 2 SFP Ports**

### **( 180Watt Power )**

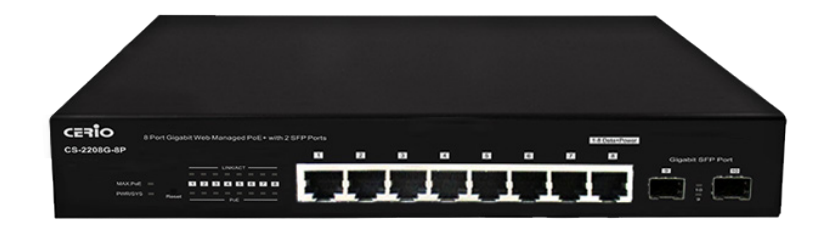

**User Manual**

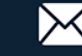

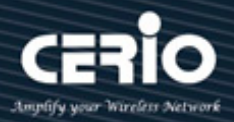

#### **FCC Warning**

This device has been tested and found to comply with limits for a Class A digital device, pursuant to Part 2 and 15 of the FCC Rules. These limits are designed to provide reasonable protection against harmful interference when the equipment is operated in a commercial environment. This equipment generates, uses and can radiate radio frequency energy and, if not installed and used in accordance with the user's manual, may cause interference in which case user will be required to correct the interference at his own expense.

#### **CE Mark Warning**

This is a Class A product. In a domestic environment, this product may cause radio interference in which case the user many be required to take adequate measures.

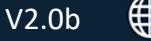

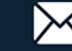

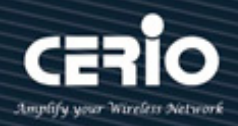

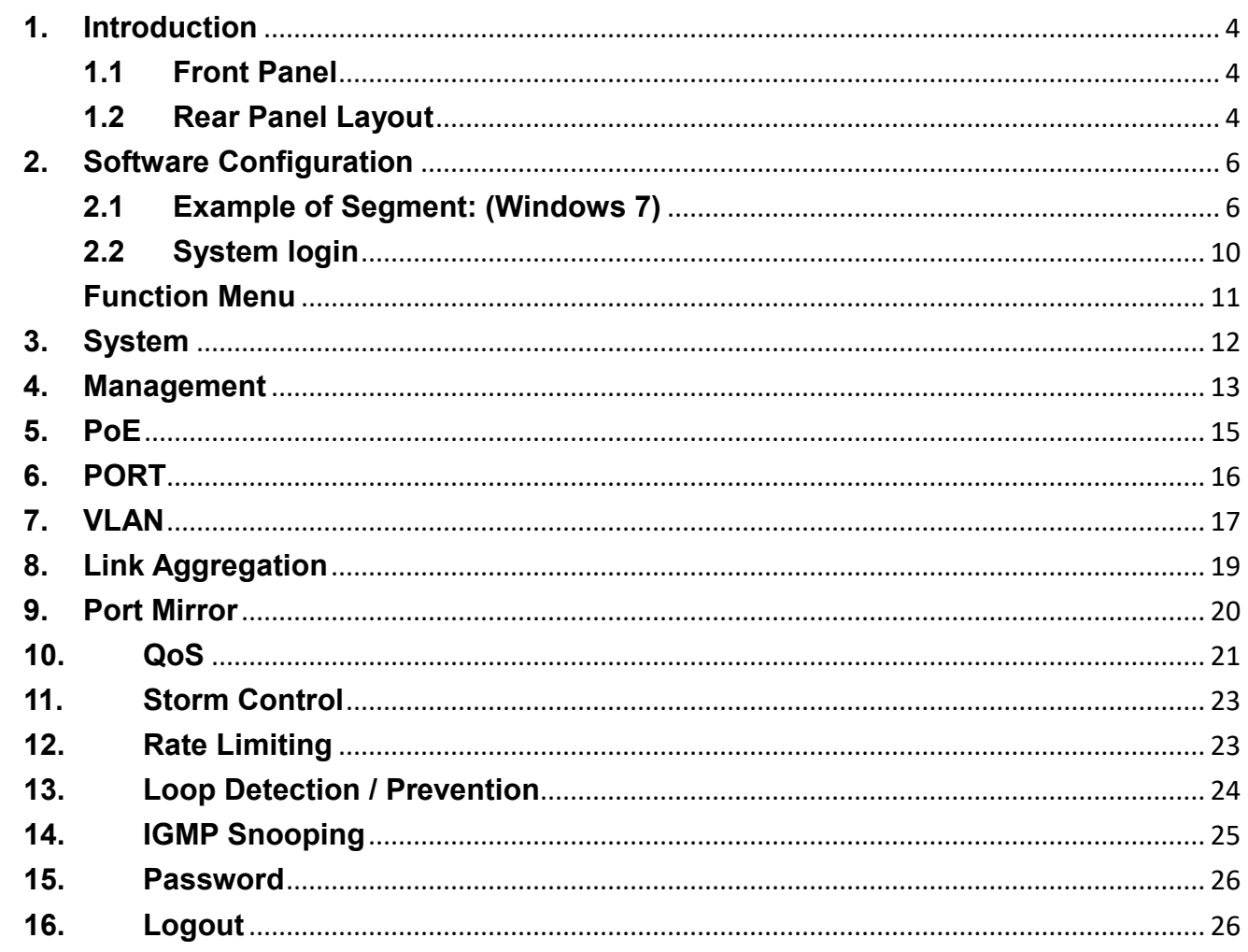

 $+ (886) 2 - 8911 - 6160$ 

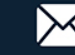

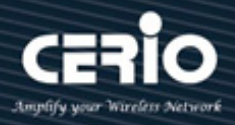

### <span id="page-3-0"></span>**1. Introduction**

### <span id="page-3-1"></span>**1.1 Front Panel**

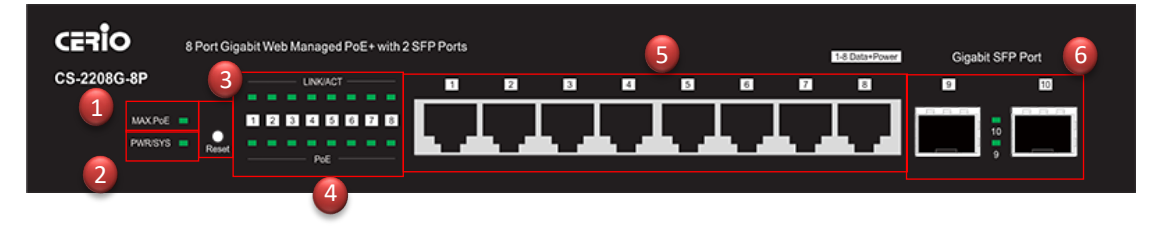

- **1)** MAX PoE (budget expended) LED light.
- **2)** Power and System status LED light.
- **3)** Reset to default button. (Long press the "Reset" button with a pin for 10 seconds, if the LEDs start to flash, the reset process starts.)
- **4)** 8 PoE Ports and Ethernet status LED light.
- **5)** 8 Gigabit Ethernet Ports(RJ-45).
- **6)** 2 Gigabit SFP Ports.

### <span id="page-3-2"></span>**1.2 Rear Panel Layout**

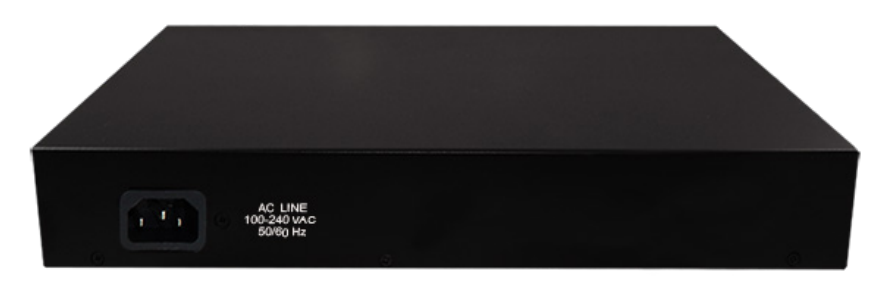

 $\triangleright$  AC input (100-240V/AC, 50-60Hz) UL Safety

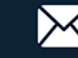

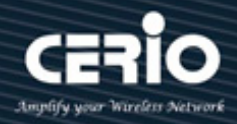

### **LED indicators:**

The LED Indicators will allow you to monitor, diagnose and help in troubleshooting any potential problem with the switch, the connection(s) or other attached devices.

### **Warn when 10W output power load is available**

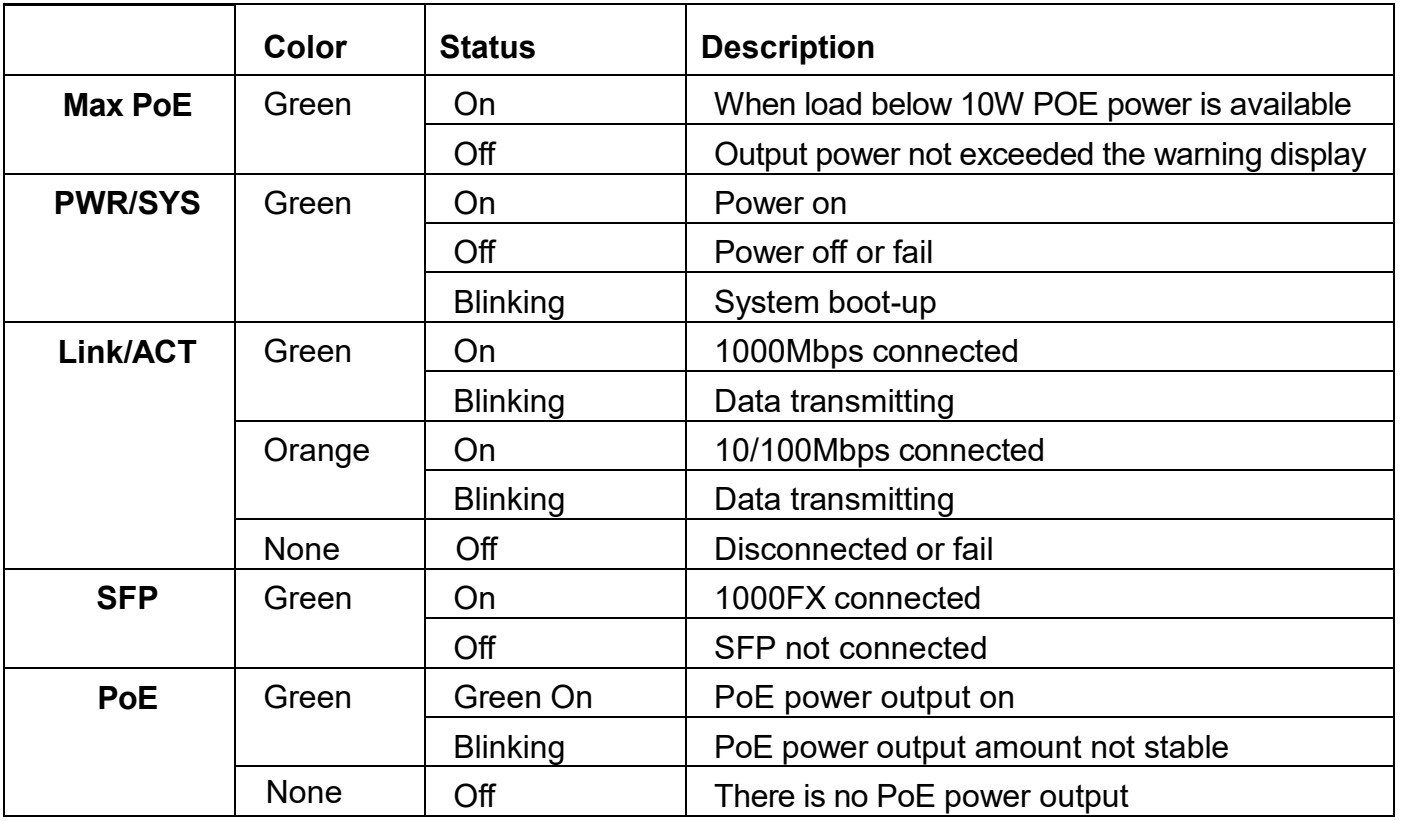

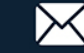

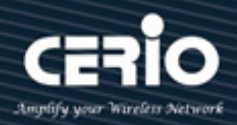

### <span id="page-5-0"></span>**2. Software Configuration**

CS-2208G-8P supports web-based configuration. Upon the completion of hardware installation, CS-2208G-8P can be configured through a PC/NB by using its web browser such as Internet Explorer 6.0 or later version, or similar browser.

Set the IP segment of the administrator's computer to be in the same range as CS-2208G-8P for accessing the system. Do not duplicate the IP Address used here with IP Address of CS-2208G-8P or any other device within the network. *Please refer to the following steps:*

### <span id="page-5-1"></span>**2.1 Example of Segment: (Windows 7)**

#### **Step 1 :**

Please click on the computer icon in the right bottom of window, and click **"Open Network and Sharing Center"**

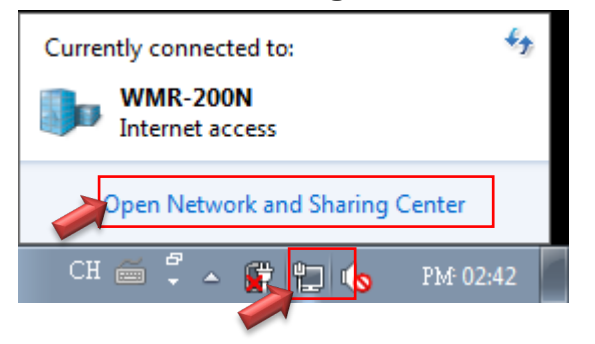

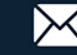

![](_page_6_Picture_1.jpeg)

#### **Step 2 :**

In the Network and Sharing Center page, click on the left side of **"Change adapter**  setting" button.

![](_page_6_Picture_4.jpeg)

#### **Step 3 :**

In **"Change adapter setting"** Page, right click on Local LAN then select **"Properties"**

![](_page_6_Picture_7.jpeg)

![](_page_6_Picture_10.jpeg)

![](_page_7_Picture_1.jpeg)

#### **Step 4 :**

In the **"Properties"** page, click the **"Properties"** button to open TCP/IP setting.

![](_page_7_Picture_72.jpeg)

#### **Step 5 :**

In Properties page for setting IP addresses, find **"Internet Protocol Version 4 (TCP/IPv4)"** and double click to open TCP/IPv4 Properties window.

![](_page_7_Picture_7.jpeg)

![](_page_8_Picture_0.jpeg)

![](_page_8_Picture_1.jpeg)

#### **Step 6 :**

Select **"Use the following IP address"**, and fill in IP Address to: 192.168.2.X *ex: The X may be set as any number from 1 to 253* 

Subnet mask: 255.255.255.0

And Click **"OK"** to complete the computer IP settings.

![](_page_8_Picture_93.jpeg)

#### **Step 7 : Open Web Browser**

The **CS-2208G-8P** web switch default IP is 192.168.2.20

System login Overview page will appear after successful login.

![](_page_8_Picture_94.jpeg)

*Note*: Without a valid certificate, users may encounter the following problem: in using IE7, when they try to access system's WMI [\(http://192.168.2.200\)](http://192.168.2.200/), there will be a "Certificate Error," because the browser treats the system as an illegal website.

![](_page_8_Picture_12.jpeg)

![](_page_9_Picture_1.jpeg)

### <span id="page-9-0"></span>**2.2 System login**

Login to the management page as follows, please enter Username, and Password

- **Default IP Address**: 192.168.2.200
- **Default Username and Password**

![](_page_9_Picture_72.jpeg)

#### After Login, the page will display system information.

![](_page_9_Picture_73.jpeg)

![](_page_9_Picture_11.jpeg)

![](_page_10_Picture_1.jpeg)

### <span id="page-10-0"></span>**Function Menu**

![](_page_10_Picture_269.jpeg)

The PoE smart switch software provides layer 2 rich functionality for switches in your network. This chapter describes how to use the web-based management interface (Web UI) to configure the switch's features.

![](_page_10_Picture_270.jpeg)

![](_page_11_Picture_1.jpeg)

## <span id="page-11-0"></span>**3. System**

The page administrator can monitor switch information and modify network IP / mask.

![](_page_11_Picture_121.jpeg)

- **Model Name:** Display switch model name.
- **Device Name:** Administrator can modify the system name. Default system name is "Smart Switch"

![](_page_11_Figure_7.jpeg)

- **Firmware Version:** Display system firmware version.
- **Build Date:** Display firmware release date.
- **MAC Address:** Display the system MAC Address.
- **IPv4 Address:** Display system IP address of the recent system
- **Subnet Mask:** Display network Mask.
- **Gateway:** Display Gateway IP Address.
- **Loop Status:** Display network infrastructure whether there is loop. (reference 11 Loop function)
- **PoE Status:** Display whether the PoE devices are normal; Error is displayed otherwise.

![](_page_11_Picture_18.jpeg)

![](_page_12_Picture_1.jpeg)

### <span id="page-12-0"></span>**4. Management**

This page administrator can set system IP address and reboot the system or reset the system to default settings. Users can also backup or restore device configuration settings, and also upgrade firmware from this page.

![](_page_12_Picture_101.jpeg)

#### **System IP Setup**

- **Mode:** 
	- **Static IP:** Administrator can manually set IP Address of the System
	- **Dynamic IP:** Administrator can select DHCP Client type.
	- **Click "Apply" to save the setting.** Please note that changing IP will lose the recent connection. Administrator will have to login with the newly set IP address.

#### **Reset / Reboot System**

- **Reset to default:** Administrator can click the button to reset system settings as default.
- **Reboot system:** Administrator can click the button to reboot the system.

![](_page_13_Picture_1.jpeg)

#### **Configuration System**

- **Restore:** Display path for the restore configuration file.
- **Choose file:** Administrator can click the button to find the configuration file in the PC, then click "Restore" button to run the configuration file.
- **Backup system Profile:** Administrator can click the "Backup" button to backup system profile, the recent running configuration or system profile will be saved in the "Download" files of PC.

#### **Firmware Upgrade**

- **Firmware Upgrade:** By clicking "Upgrade" button, it will lead to firmware upgrade mode.
- **Select firmware file:** Administrator can click the button to find the firmware file in the PC.
- **Upgrade:** Please click the "Upgrade" button to upgrade the firmware.
- **Reboot:** Administrator will have to "Reboot" the system to complete firmware upgrade.
- **Please be noted that rebooting process must not be interrupted.**

![](_page_13_Picture_14.jpeg)

![](_page_14_Picture_1.jpeg)

### <span id="page-14-0"></span>**5. PoE**

![](_page_14_Picture_131.jpeg)

#### **PSE Status:**

This table shows:

PSE Total Power or power budget 140 Wattage.

PSE MAX LED Power: PoE power output over 90% budget power i.e., 130 Wattage.

PSE IC MAX Temperature: Maximum Temperature IC can stand.

PSE voltage: Voltage of the PSE.

#### **Port Status / POE Global Settings**

Administrators can control PoE usage per port through **Turn On/Turn Off** option. If port number status color is green, then port POE is turned on, if it's not green, then it expresses port's POE is turned off. Administrator has to click the "**Apply**" button to refresh the PoE setting.

"Power consumption" shows the power output per port in Watt.

"Real Temperature(°C)" shows the IC real time temperature of each port in degree Celsius.

![](_page_14_Picture_16.jpeg)

![](_page_15_Picture_1.jpeg)

### <span id="page-15-0"></span>**6. PORT**

![](_page_15_Picture_121.jpeg)

- "**Port Setting & Status**:" In this page, administrator can set the speed per port, and can clear the ingress or **TX** packet and egress **RX** packet counts.
- "**Port Status**:" Administrator can set the "**Speed**" of each "**Port**" as Auto, or **10M Hal**f, or **10M Full**, or **100M Half**, or **100M Full**. Click on "**Apply**" to refresh the settings. Because port number **9** and **10** are of SFE ports, it is not applicable to set the speed of the ports.
- > "**Connection**" displays the connection speed per port.
- "**Clear Counters**" button can clear the **TX(Pkts)** and **RX(Pkts)** counts and return them to 0 and restart counters.

![](_page_15_Picture_10.jpeg)

![](_page_16_Picture_1.jpeg)

### <span id="page-16-0"></span>**7.VLAN**

In the **VLAN** function, administrator can set IEEE 802.1q i.e., Tag Based **VLAN** settings. **VLAN** or virtual local area network is any broadcast [of the same](https://en.wikipedia.org/wiki/Broadcast_domain) domain, regardless of the real physical location, that is [partitioned](https://en.wikipedia.org/wiki/Network_segmentation) and isolated in a [computer network](https://en.wikipedia.org/wiki/Computer_network) at the [data link](https://en.wikipedia.org/wiki/Data_link_layer)  [layer.](https://en.wikipedia.org/wiki/Data_link_layer) **VLAN** has the same attributes as local area network, but **VLAN** can group the end stations together even they are not located in the same network.

"**Configuration VLAN**" let users to set up **PVID**, **802.1Q VLAN**, and to **create new VLAN**.

![](_page_16_Figure_5.jpeg)

**PVID**: Administrator can set **Port tag VLAN ID**. **"PVID"** let exiting data packages or **Egress** with the set tag(s).

**PVID** must be one of the values set as **VLAN ID**s.

The default values of both **VLAN ID** and **PVID** are set as 1.

Click the "**Apply**" button to refresh the setting.

**802.1Q VLAN**: Administrator can set tag number for **802.1Q VLAN**. IEEE 802.1Q standard defines a system of VLAN tagging for Ethernet frames and the accompanying procedures to be used by switches in handling such frames. The standard also contains provisions for a QoS prioritization scheme.

"**802.1Q VLAN Setup**" can let the admin to **Tag/Untag Egress Member** for exiting data packages per port. The port can also be set as **Non-Member port**.

"**Modify**" let users to modify ports.

"**Delete**" button let users to delete whole set of the same **VLAN ID** ports. But, please be noted that administrator cannot delete the **VLAN ID** group with the set **PVID** value or **VLAN**

![](_page_16_Picture_16.jpeg)

![](_page_17_Picture_1.jpeg)

ID. So, the Administrator has to change the **PVID** to the default setting, 1, then, delete the **VLAN ID** group.

#### To "**Create New VLAN**"

![](_page_17_Picture_105.jpeg)

Please be noted that **VLAN ID** must be within the value  $1 \sim 4094$ .

**VLAN ID:** Please enter a value  $1 \sim 4094$ .

Port Numbers: Can be set as "**Non-Member**," or "**Tag Egress Member**," or "**Untag Egress Member**" by just clicking on the rectangle beneath the port numbers.

Click "**Apply**" to refresh the settings.

**PVID** values, then, can be chosen from one of the values set as **VLAN ID**s.

![](_page_17_Picture_13.jpeg)

![](_page_18_Picture_1.jpeg)

## <span id="page-18-0"></span>**8. Link Aggregation**

The function supports **802.3ad LACP**, Link Aggregation Control Protocol. Link Aggregation Control Protocol (LACP) can aggregate multiple Ethernet ports together to form a logical aggregation group. To upper layer entities, all the physical links in an aggregation group are a single logical link.

![](_page_18_Picture_181.jpeg)

- **LACP Global State:** Administrator can **Enable**/**Disable** the function. To "**Enable**" the function, the previous settings of the ports of the same group must be set in the same way.
- **Link Aggregation Algorithm:** Administrator can select **SA** or **DA** or **SA+DA** for the MAC Frame.

![](_page_18_Picture_182.jpeg)

 **Link Group Activity:** Administrator can select "**Active**" or "**Passive**" of the "**Link Group Activity**."

![](_page_18_Picture_9.jpeg)

 **Link Group Member:** If LACP function is enabled, the Link Group member will be auto-displayed. In this model, Port 7 & 8, and Port 9 & 10 are set as groups.

![](_page_18_Picture_13.jpeg)

![](_page_19_Picture_1.jpeg)

### <span id="page-19-0"></span>**9. Port Mirror**

Port mirroring function can mirror the traffic of Ingress/Egress packets, and so can mirror the destination port for analyzing. Port mirroring is used on a switch to send a copy of network packets of a port or ports to a network monitoring connection on another port.

![](_page_19_Picture_89.jpeg)

**Port Mirror Mode:** Administrator can Select Ingress or Egress or Both for Mirror.

![](_page_19_Picture_90.jpeg)

- **Select Monitor Port:** Administrator can select monitoring port.
- **Selected Monitored Port:** Administrator can set the selected port(s) to be monitored.

![](_page_19_Picture_12.jpeg)

![](_page_20_Picture_1.jpeg)

### <span id="page-20-0"></span>**10. QoS**

Quality of Service (**QoS**) prioritizes network traffic and manages available bandwidth so that the most important traffic goes first. QoS is implemented as rules or policies that prioritize packets, optionally change information in the packet header, and assign them to outbound port queues based on their priority.

Administrator can select disable service or 802.1p/Port-Based QoS function. The default is Disables QoS.

![](_page_20_Picture_89.jpeg)

#### **Select QoS Type**

- **Disable QoS:** Administrator can disable QoS function.
- **Port-Based QoS:** Administrator can use Port-Based mode to traffic management.
- **IEEE 802.1q QoS:** Administrator can use IEEE 802.1q mode to traffic management.

#### **Port-Based QoS:**

![](_page_20_Figure_11.jpeg)

Administrator can select WFQ or Strict Priority type.

![](_page_20_Picture_16.jpeg)

![](_page_21_Picture_1.jpeg)

![](_page_21_Picture_105.jpeg)

**●**<br>Notice

Queue0 is Low Priority, Queue3 is High Priority.

#### **IEEE 802.1q QoS**

Administrator can set Queue (weight) QoS by Tag VLAN.

![](_page_21_Picture_106.jpeg)

Administrator can select WFQ or Strict Priority type.

![](_page_21_Picture_9.jpeg)

**●**<br>Notice

Queue0 is Low Priority, Queue3 is High Priority.

![](_page_21_Picture_15.jpeg)

![](_page_22_Picture_1.jpeg)

### <span id="page-22-0"></span>**11. Storm Control**

Administrator can setup storm control of **Broadcas**t / **Multicast** / **Unicast** by limiting the rates. Click "**Apply**" to refresh the rate settings.

![](_page_22_Picture_82.jpeg)

## <span id="page-22-1"></span>**12. Rate Limiting**

The rate limiting function can be configured to limit the rate of traffic received on a particular interface. Administrator can select

![](_page_22_Picture_83.jpeg)

- **Port:** Display Port list.
- **Ingress/ Egress rate:** Administrator can set Ingress or Egress for rate limits. Administrator can select Unlimited or 512Kb ~ 512 Mb

![](_page_22_Picture_84.jpeg)

![](_page_22_Picture_13.jpeg)

![](_page_23_Picture_1.jpeg)

## <span id="page-23-0"></span>**13. Loop Detection / Prevention**

**Loop detection / Prevention** can be used in a network topology to prevent or detect Layer 2 loops that occurs due to misconfigurations. When a loop occurs, administrator can go to user manual "**System**" (section 3.) to monitor loop status, and tick **Off** Loop to unlock for desired ports.

![](_page_23_Picture_109.jpeg)

- **Off:** Administrator can disable loop detection or prevention function.
- **Loop Detection:** Administrator can select used loop detection mode to detect network situation. (2 Port LDE is off from looping Ports)
- **Loop Prevention:** Administrator can select used loop Prevention mode to prevent network looping. When Loop Prevention function is used, administrator can prevent loop from happening in the **"3. System"** Page.

![](_page_23_Picture_110.jpeg)

![](_page_23_Picture_9.jpeg)

![](_page_23_Picture_12.jpeg)

![](_page_24_Picture_1.jpeg)

### <span id="page-24-0"></span>**14. IGMP Snooping**

IGMP snooping is the process of listening to Internet Group Management Protocol (IGMP) network traffic. The feature allows a network switch to listen in on the IGMP conversation between hosts and routers. By listening to these conversations the switch maintains a map of which links need which IP multicast streams. Multicasts may be filtered from the links which do not need them and thus controls which ports receive specific multicast traffic. Administrator can enable "Blocking Unknown Multicast" or IGMP Snooping by port (use static router port)

![](_page_24_Picture_85.jpeg)

- **Blocking Unknown Multicast:** Administrator can start Blocking unknown multicast addresses.
- **Enable IGMP Snooping:** To alleviate the burden of IGMP queries.

When LACP function is enable, the last two port (7 & 8) can't set to " Static  $\circledcirc$ **Notice** Router Port ".

![](_page_24_Picture_11.jpeg)

![](_page_25_Picture_1.jpeg)

### <span id="page-25-0"></span>**15. Password**

Administrator can change the Switch login password on this page. The default login password is default.

![](_page_25_Picture_53.jpeg)

Please be noted that the Password needs to be between 4 to 20 characters long, and the characters used can be "a-z," "A-Z," and "0-9."

## <span id="page-25-1"></span>**16. Logout**

Clicking the logout button will log the administrator out of the management page.

![](_page_25_Picture_11.jpeg)